You will need to Register once to create your Username on the Message Board. Once you have Registered your details and set up your password you will only need to Login to use the Message Board in future (see Step 7).

## 1. To Register, click on the Register Button in the menu bar

NOTE: Before you can post messages on this new forum, you will need to register your own username. Please click the 'Register' button and enter your own username and email address. You will be sent an email which includes a link back to the website to set up your password. You will then be able to login. Click here for more details on Registering/Using the Message Board

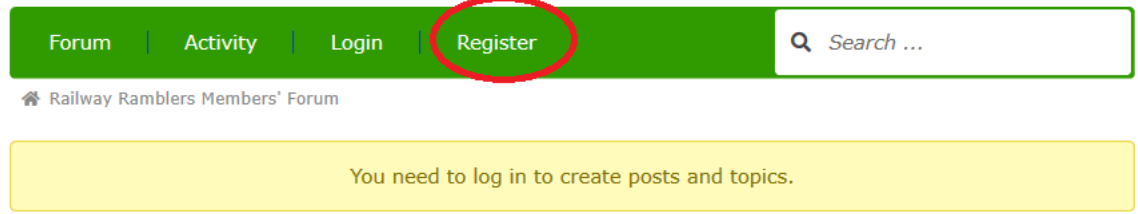

2. Tick the box and click the 'Continue' button if a Captcha page appears:

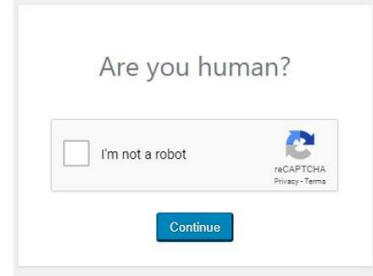

3. Enter your own Username and your Email Address. Then click the 'Register' button:

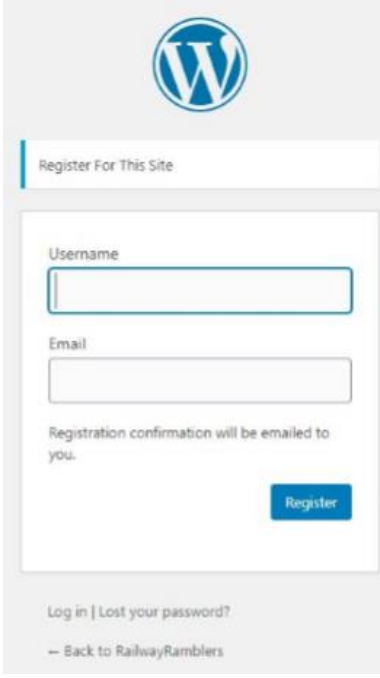

You will be sent an email from the RR Site to confirm your identity. The email shows your Username and a link back to the RR website where you will create a password and complete registration for the

Message Board. Check your spam/junk folder – or Promotions tab (Gmail) for the email. The email contains these details. Click the first link to return to the RR website

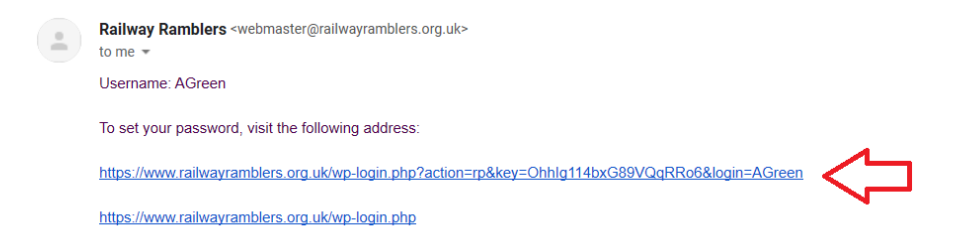

4. You can choose the suggested New Password or set your own by over-typing the suggested New Password. Click the 'Reset Password' button to complete your Registration

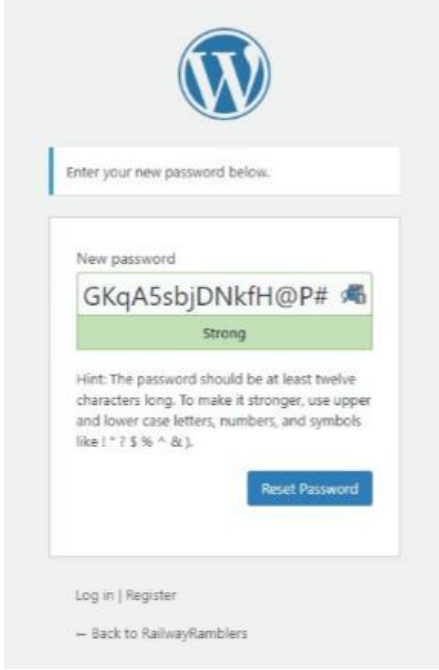

5. Click the Log In option on the Password Confirmation Page

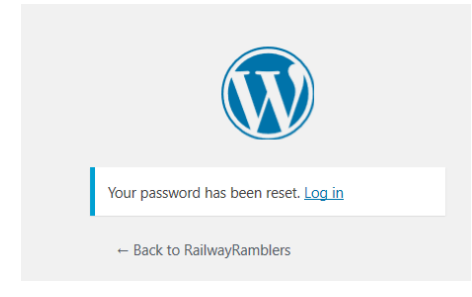

6. Enter your own Username and the password you have just created. This is the same Log In page you will see when you Login from the Message Board on all future occasions.

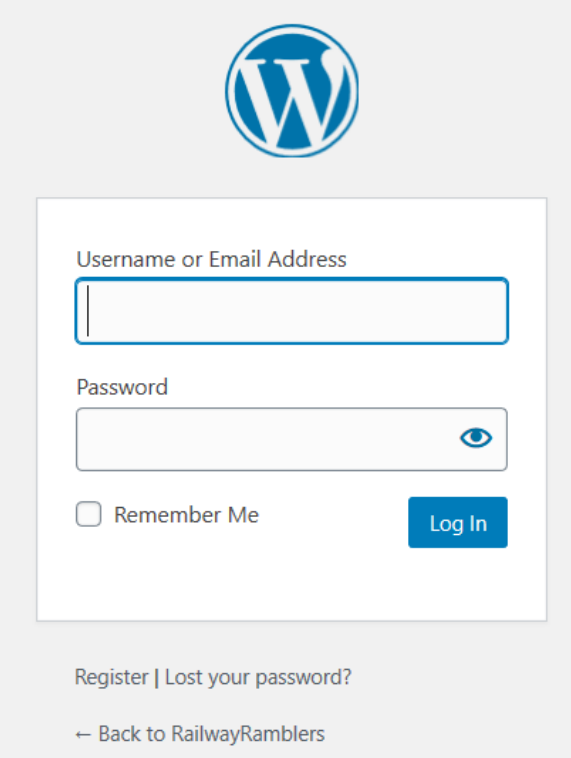

You may be taken to a 'Profile' page. You do not need to fill in any details here and close the page down but will remain logged in to the RR Website during your browser session. This is the Message Board when you have successfully logged in

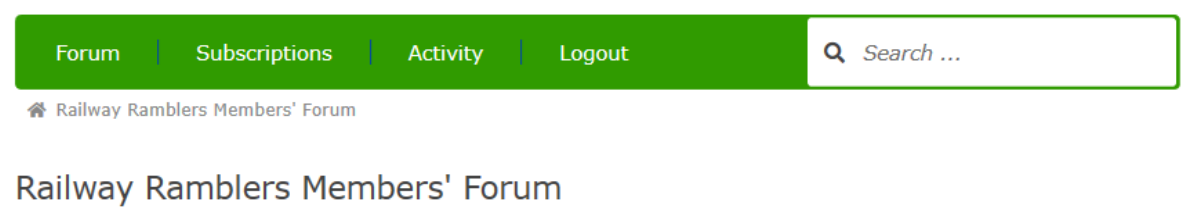

 $\mathcal{L}=\mathcal{L}$ 

 $\sim 10$ 

## **Posting**

Click the Discussion Area for your post. In this example the General Discussion Area:

Railway Ramblers Members' Forum

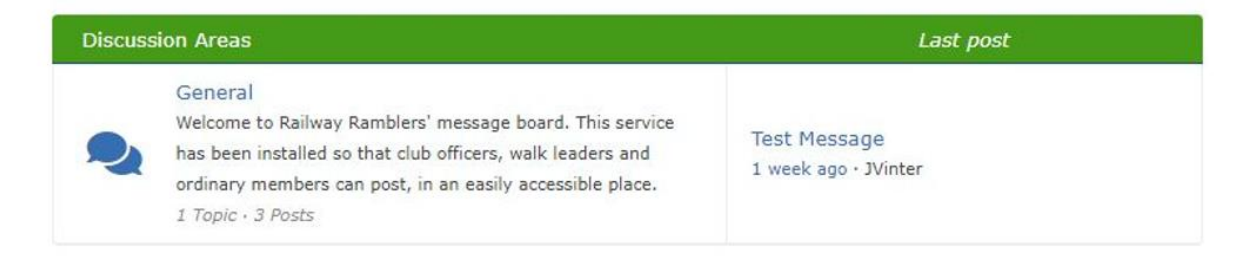

Inside a Discussion Area there are Topics. Select the Topic – In this example there is a Topic created by Jeff

## General

| <b>Topics</b> |                                                           | Last post                                 |
|---------------|-----------------------------------------------------------|-------------------------------------------|
| ⊇             | <b>Test Message</b><br>By JVinter<br>2 Replies - 22 Views | 1 week ago<br><b>JVinter</b><br>동화소용하 선생님 |

Subscribe to this forum.

## Select the Topic and click Reply

**Test Message** 

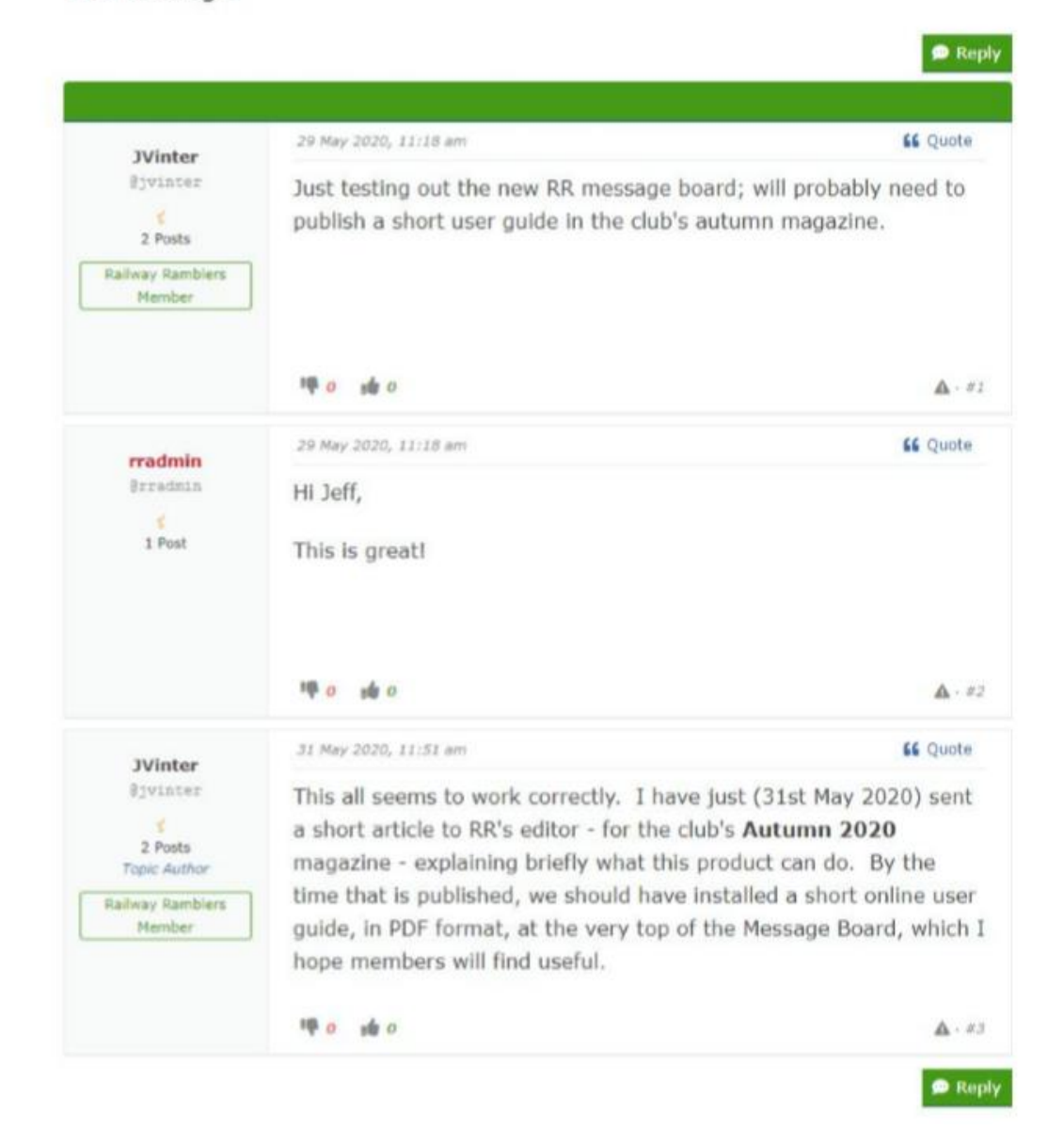

Type in your Reply and click the Reply button

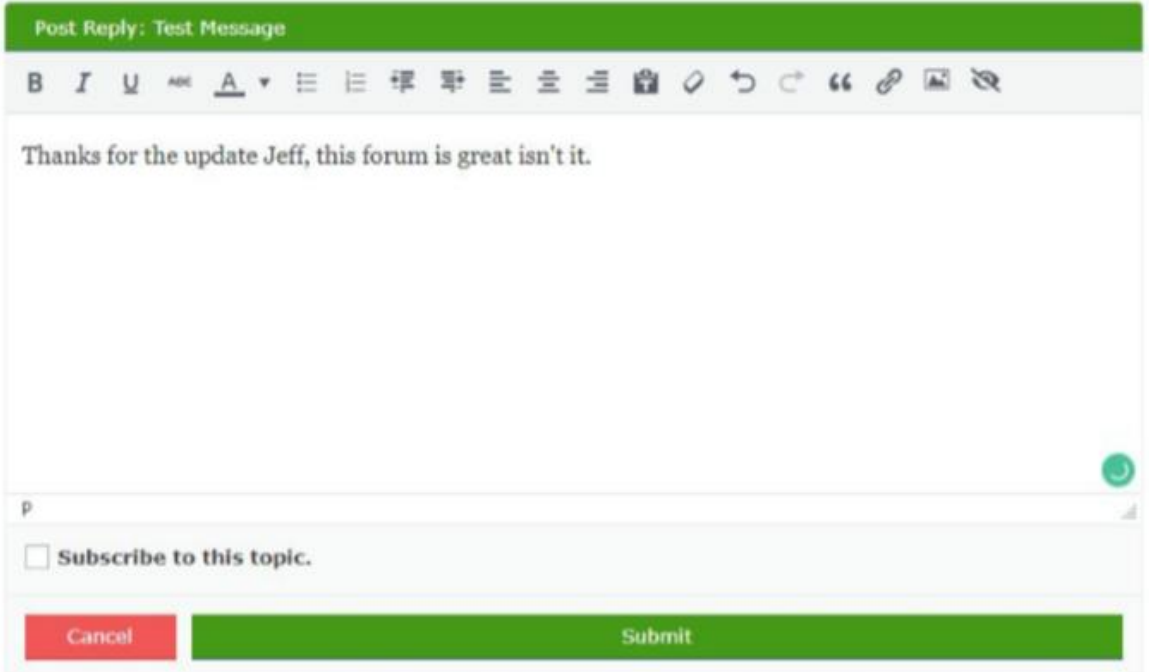